# Team Manager Work Flow

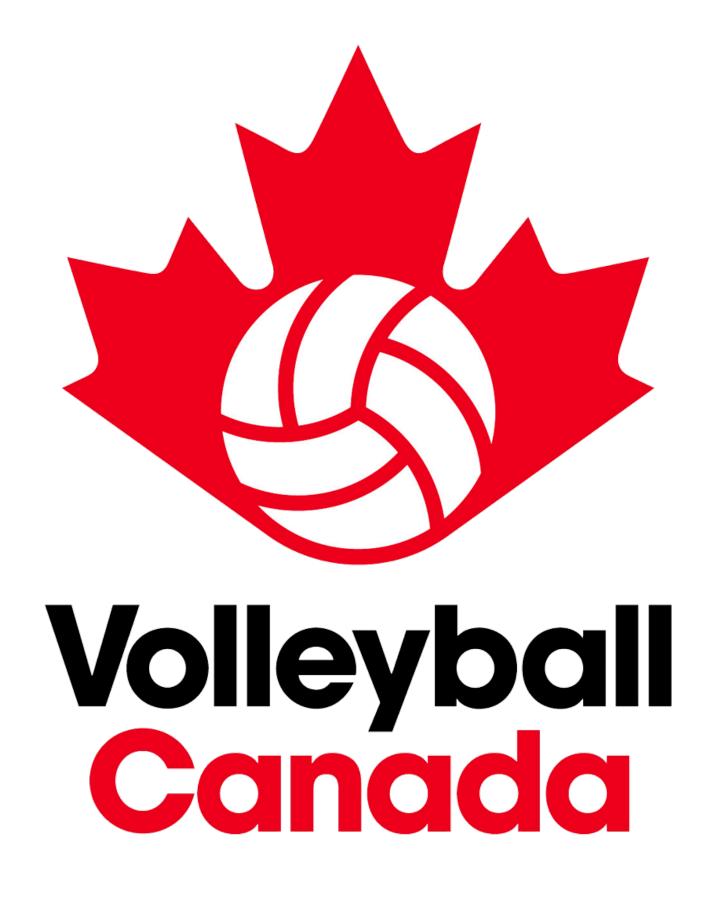

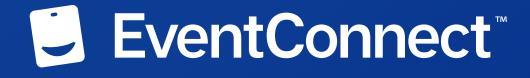

#### Team Manager Registration Landing Page

Team Managers can access the **hotel booking link** through your team's event registration confirmation email. Click the direct link included in the email.

To give priority to registered teams only, the direct link will only be posted on Volleyball Canada's event web page one week after the initial accommodations opening date.

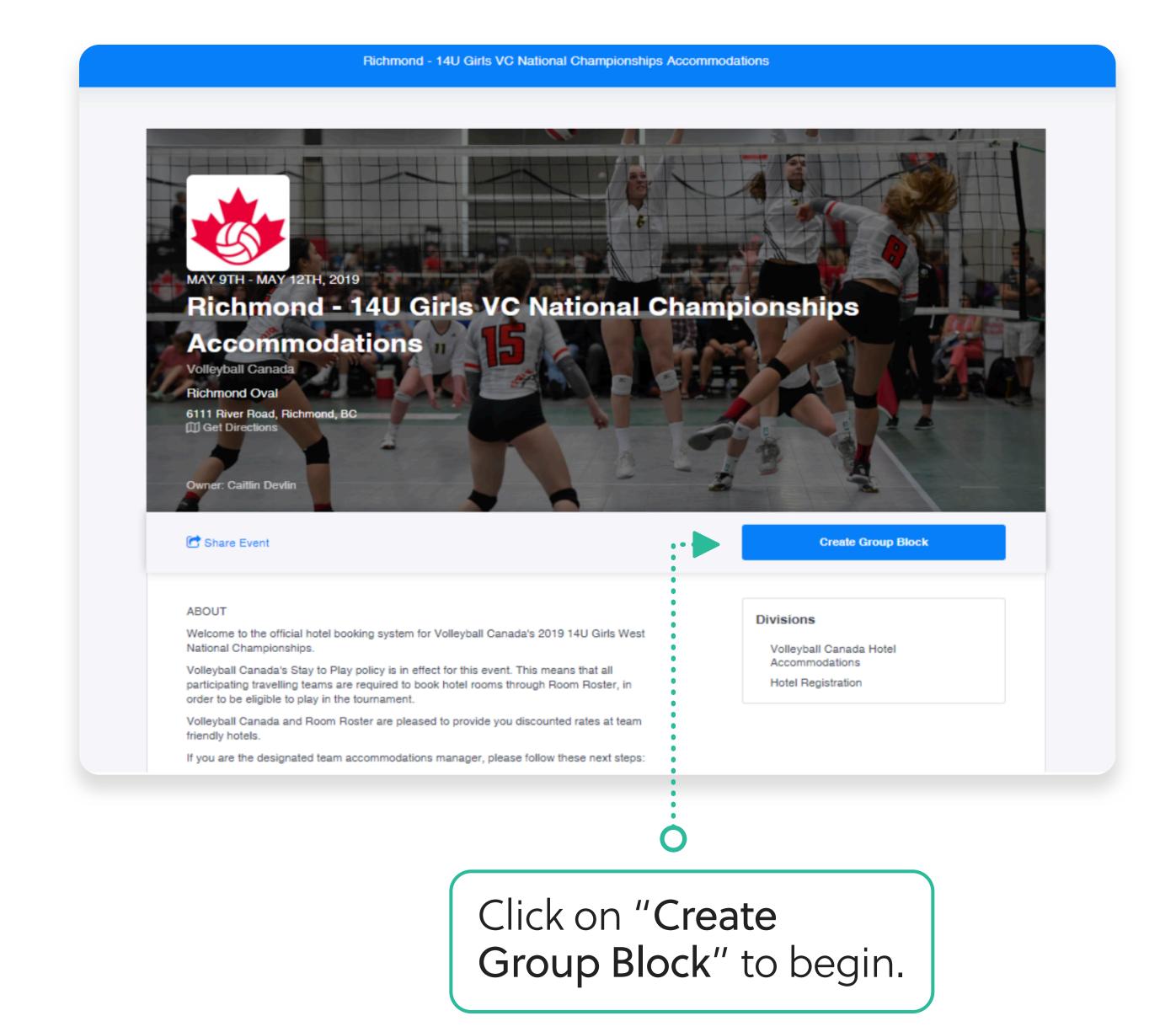

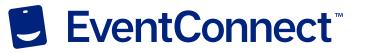

#### Team Manager Hotel Booking

Team Managers attending events will have the ability to select the number of teams that they will be managing at the event. For managers coordinating travel for more then one team, they can streamline the process from this page by selecting more then one team in a shopping cart type experience.

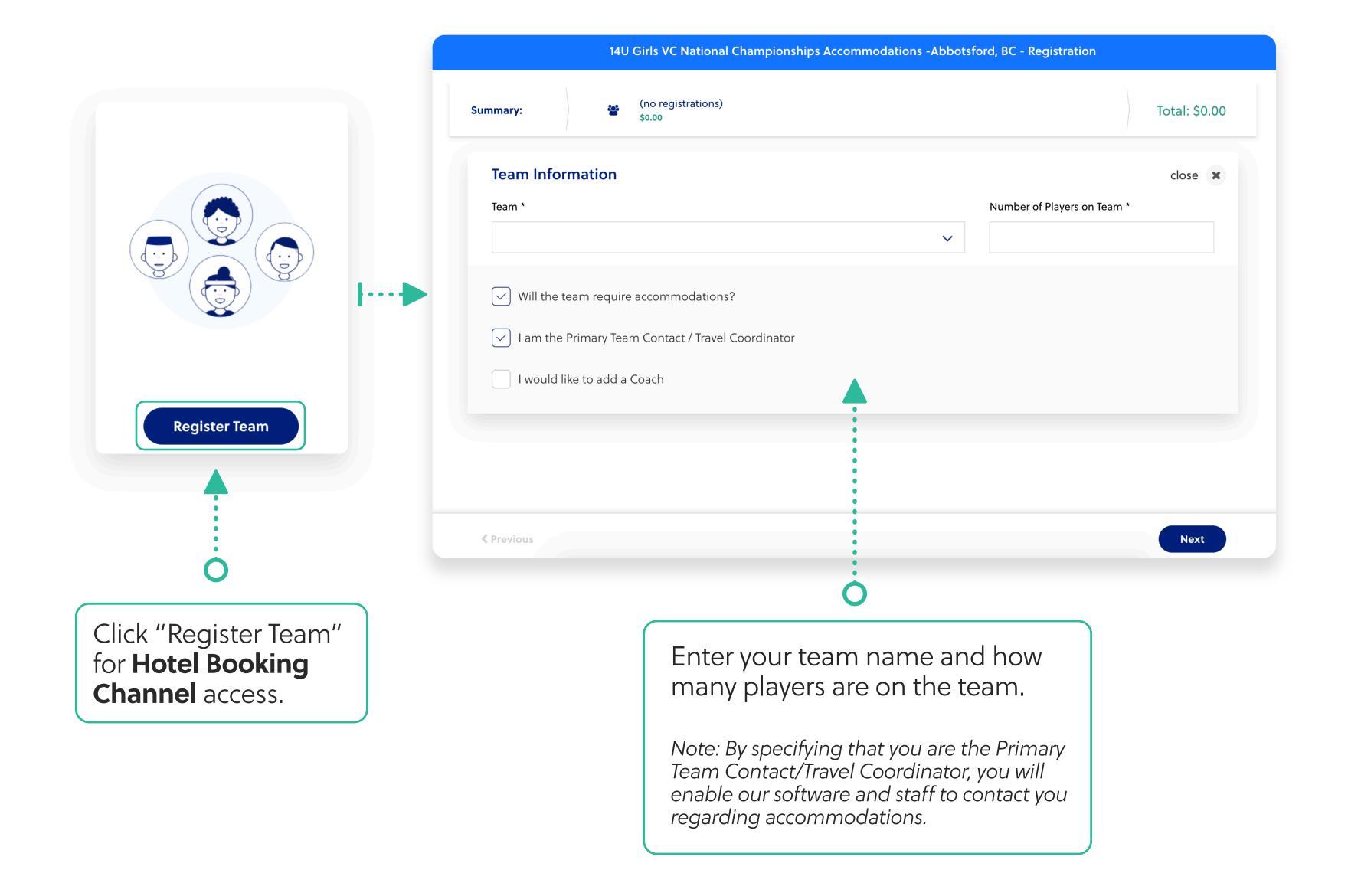

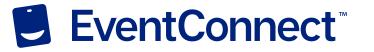

#### Previous Team Members

If your team has registered with EventConnect in the past, you will have the option to instantly notify these previous team members about your upcoming event. Simply click the check box and then specify the team member role (coach, team manager, player, affiliate, guardian).

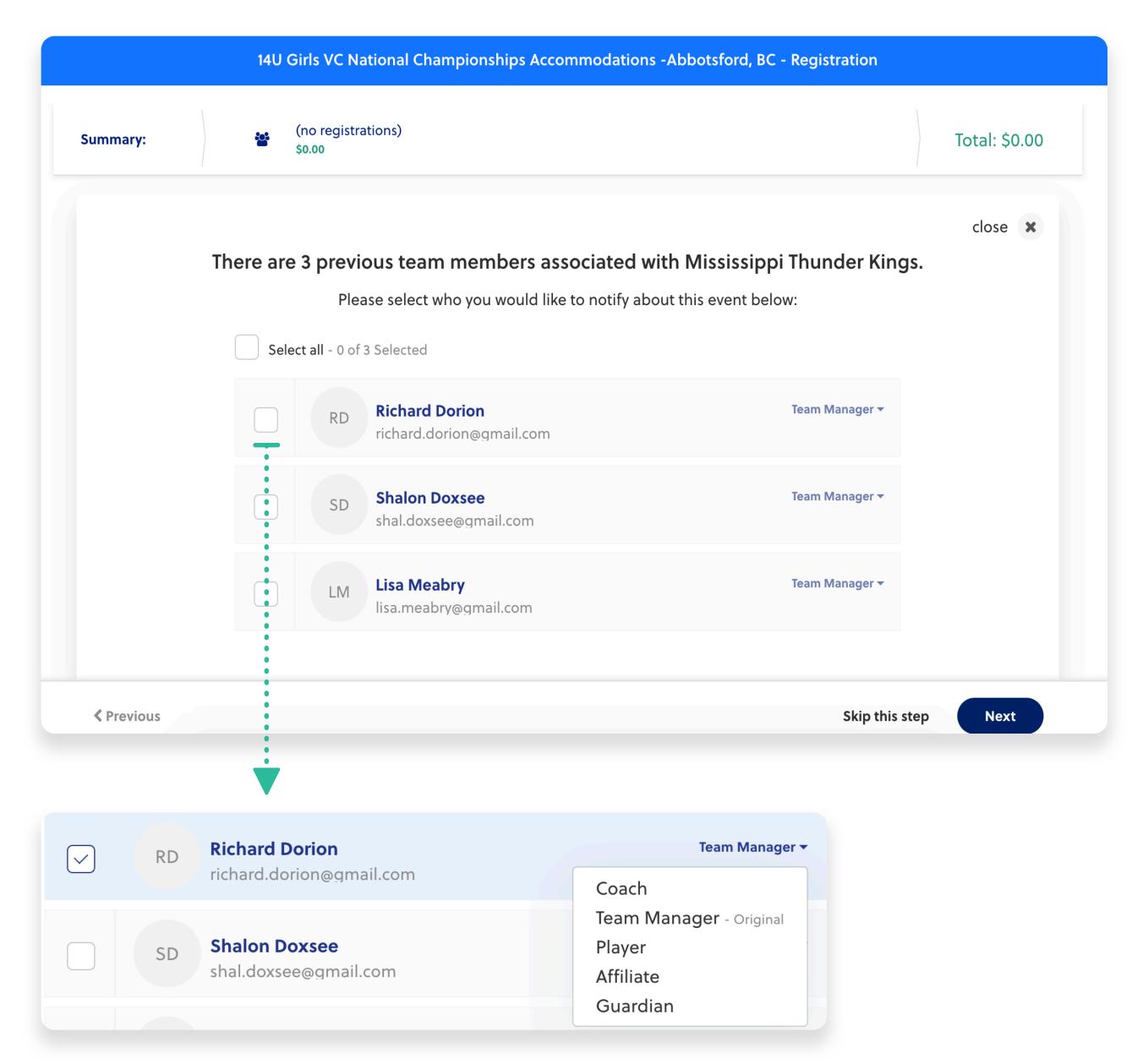

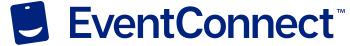

Hotel
Registration
Process

Select **Hotel Registration** and click Next to continue through the hotel registration process.

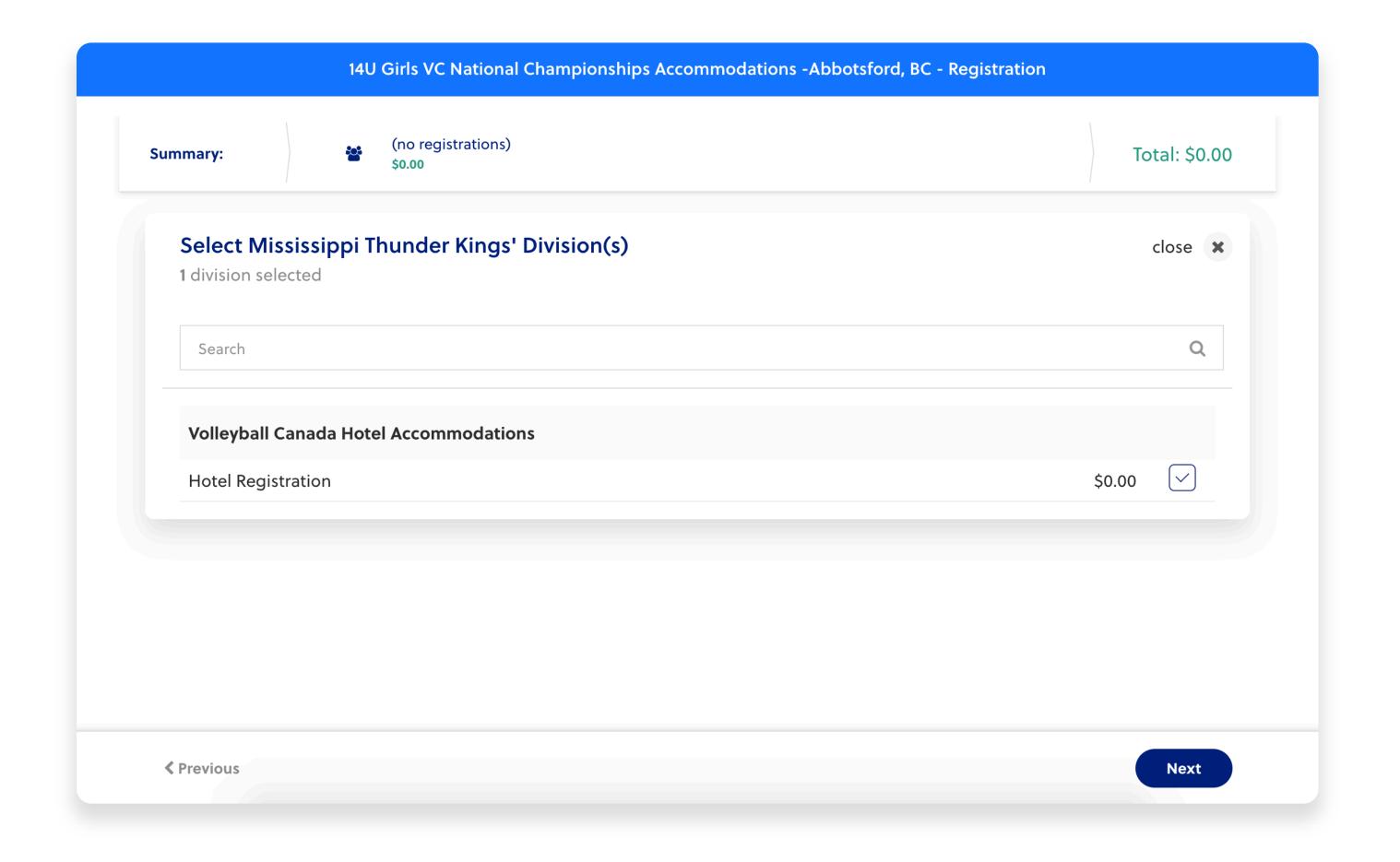

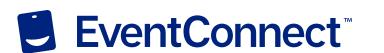

#### Team Code

With Volleyball Canada, all registrants are required to enter a Team Code. This code can be found in the event registration confirmation email sent from Volleyball Canada. If you have any questions regarding your team code, please contact

caitlin@volleyball.ca.

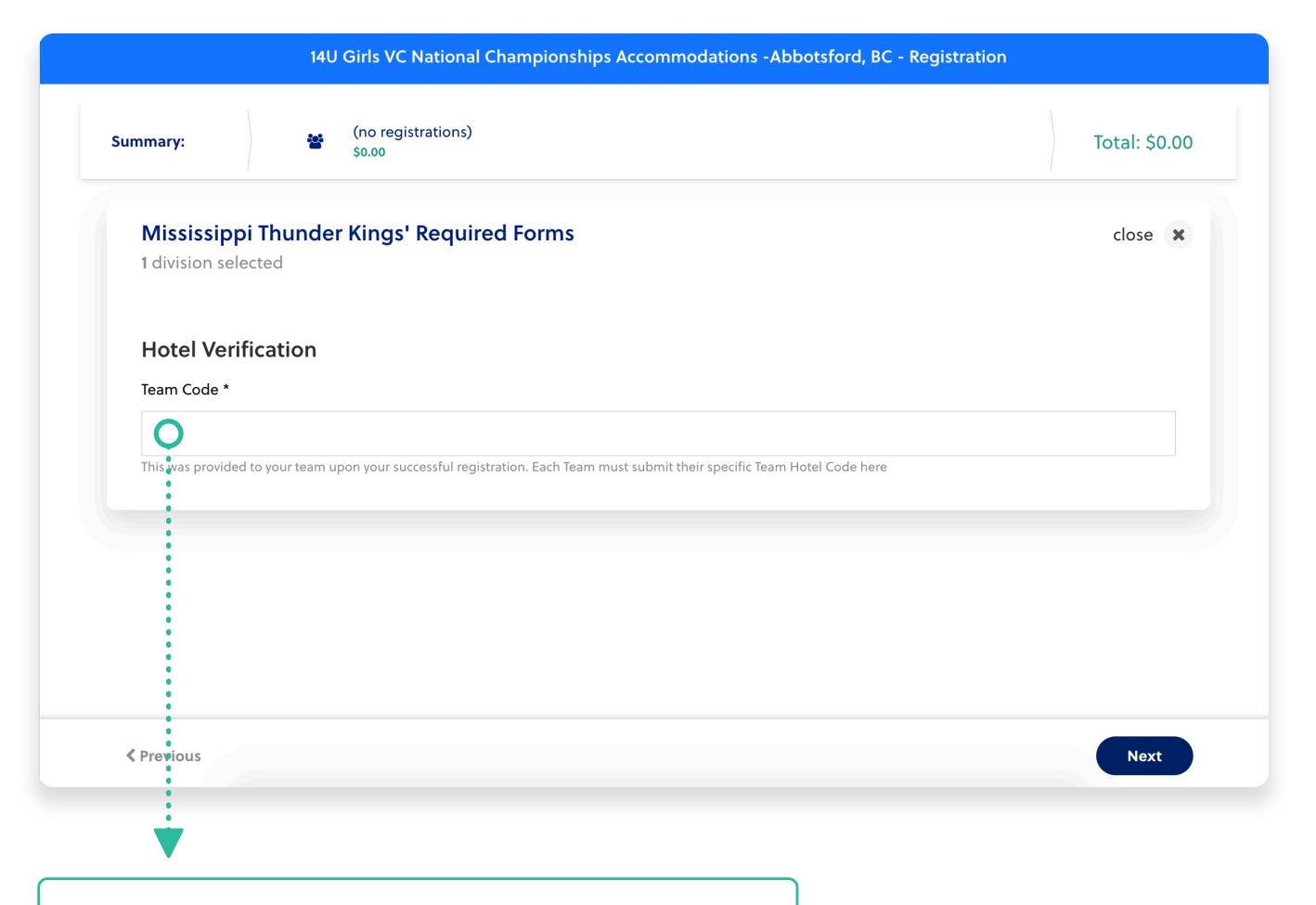

Enter your Team Code here and then click "Next".

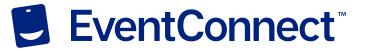

### Shopping For Team Hotels

After entering your Team Code, you will be brought to the hotel portal where you can shop for accommodations. The All-Star hotel will be the first choice at the top. While on the Create Team Block information page, team managers can view tournament host hotels. By selecting a host hotel, team managers will see the selected hotel right after completing registration.

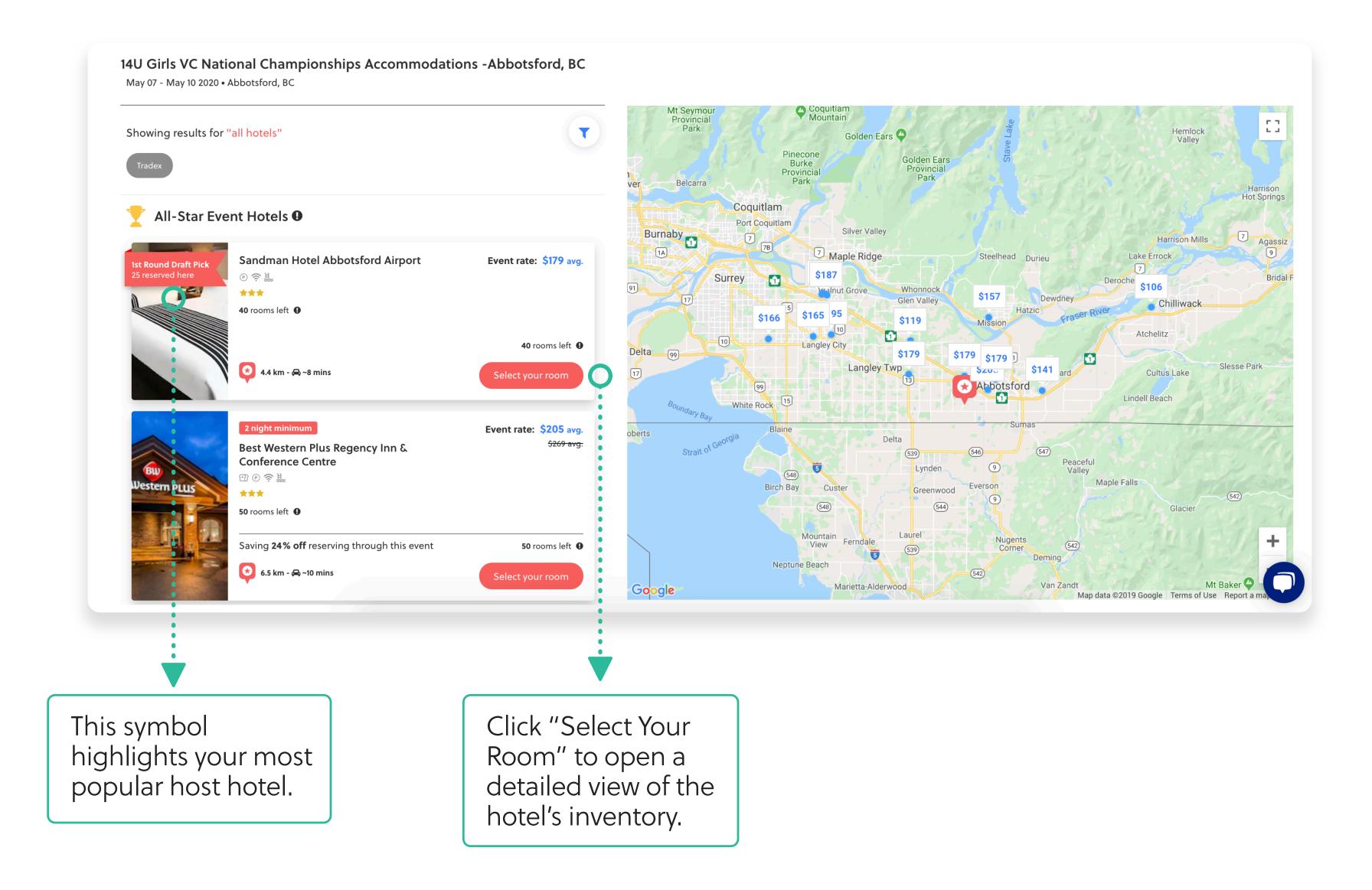

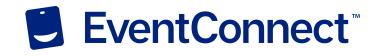

## Booking & Blocking Team Hotels

Once you have chosen a hotel, you can create **room blocks** for your teams or book them instantly. Depending on the hotel property you can book & block different room types based on your team's unique needs.

Note: All teams are limited to holding a maximum of 12 rooms.

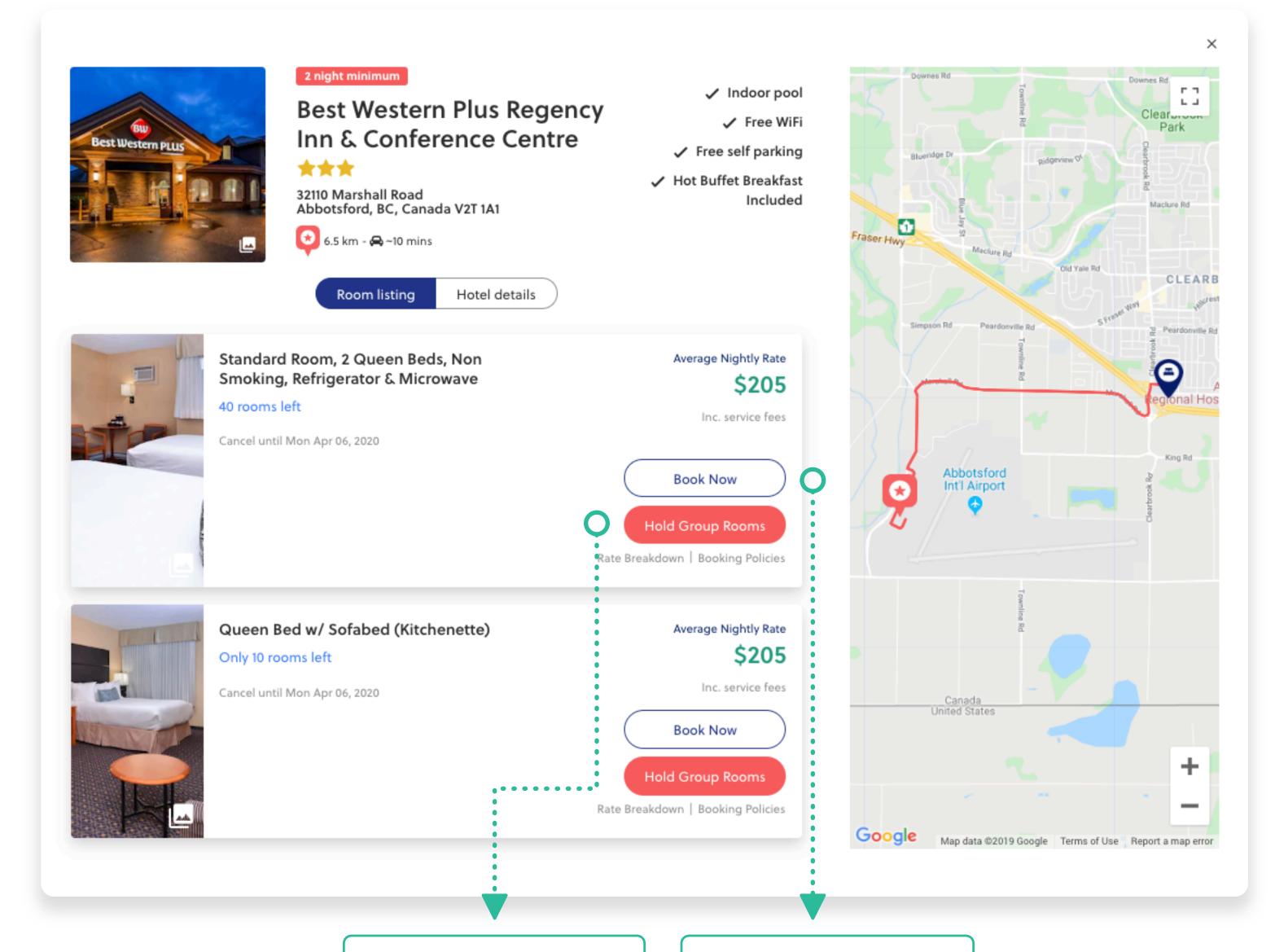

Click "Hold Group Rooms" to create a room block hold.

Click "Book Now" to book rooms right away.

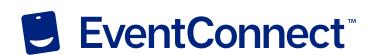

#### Step #7.1

#### Blocking Team Hotels

Once you have decided on your desired team hotel you have the ability to select and hold the number of required rooms that you will need to house your team. This service is offered free of charge.

If the hotel does not have enough inventory allocated for your block, an instant request will be sent to the hotel to procure the required rooms.

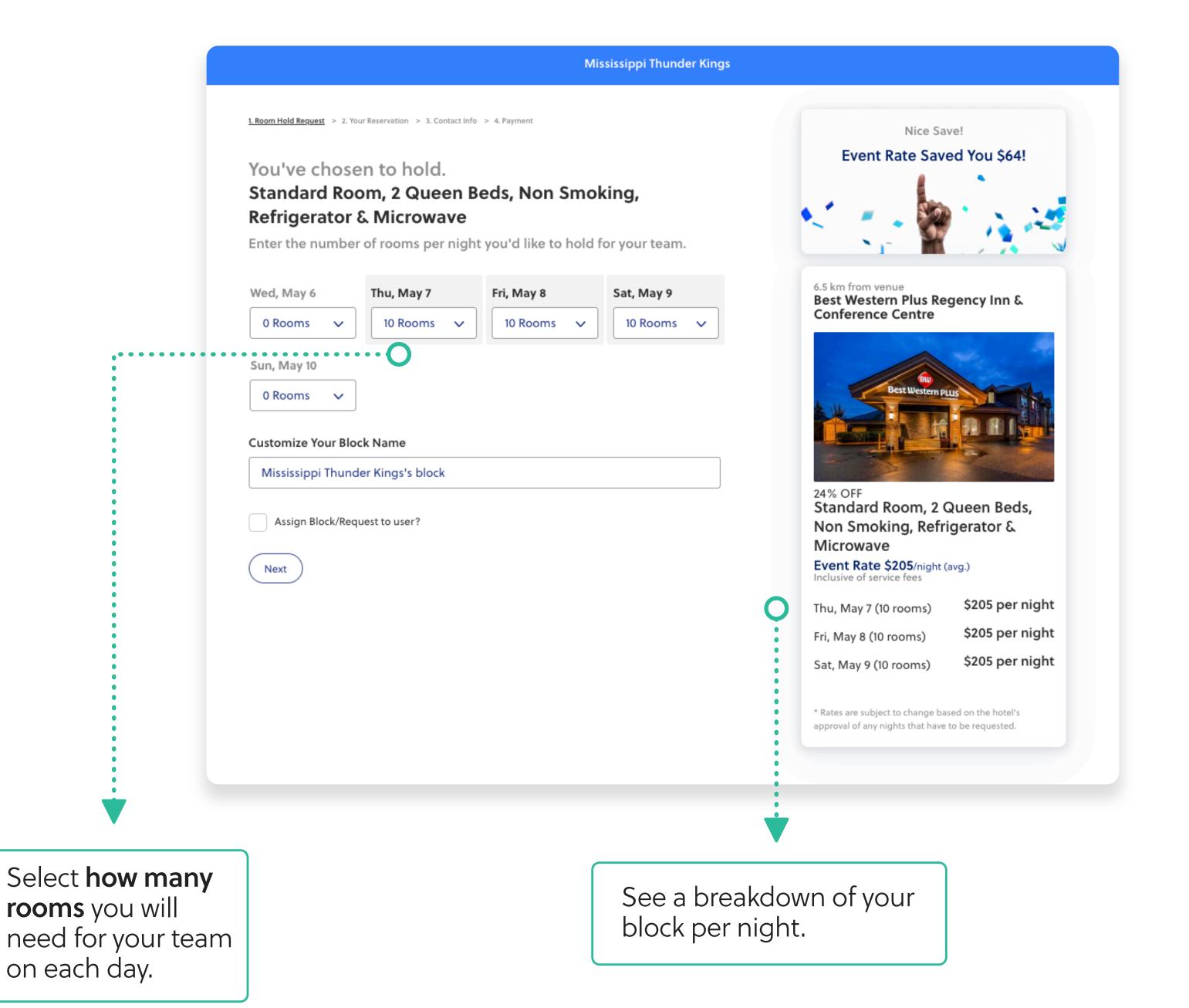

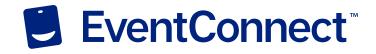

### Step #7.2

### Confirming Block Details

After clicking "Next" you will have instantly made a block. Blocks have a lifespan before they expire and the inventory is released back to the hotel. You can send a direct link to team members for them to book rooms on the block, or click "Book Now" to book rooms right away. The block can be released at any time by clicking "Realease Block". Your account manager can extend a block for you if needed.

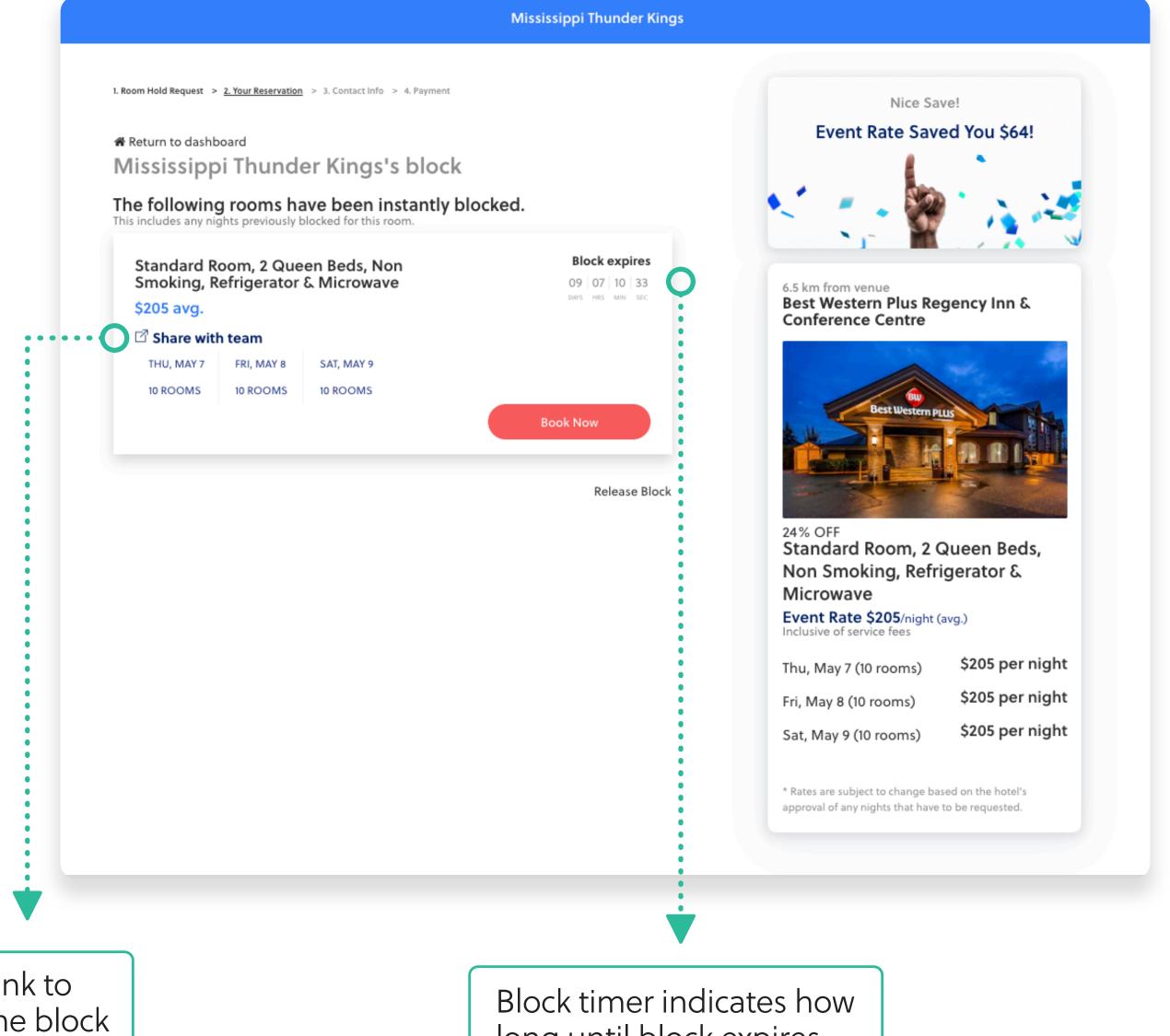

Direct link to share the block with your team.

Block timer indicates how long until block expires and inventory is returned to hotel.

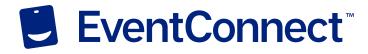

#### Booking Rooms

Click "Select Your Room" on the hotel you would like to book with, this will bring you to the expanded view. Select a room type that suits your needs and click "Book Now".

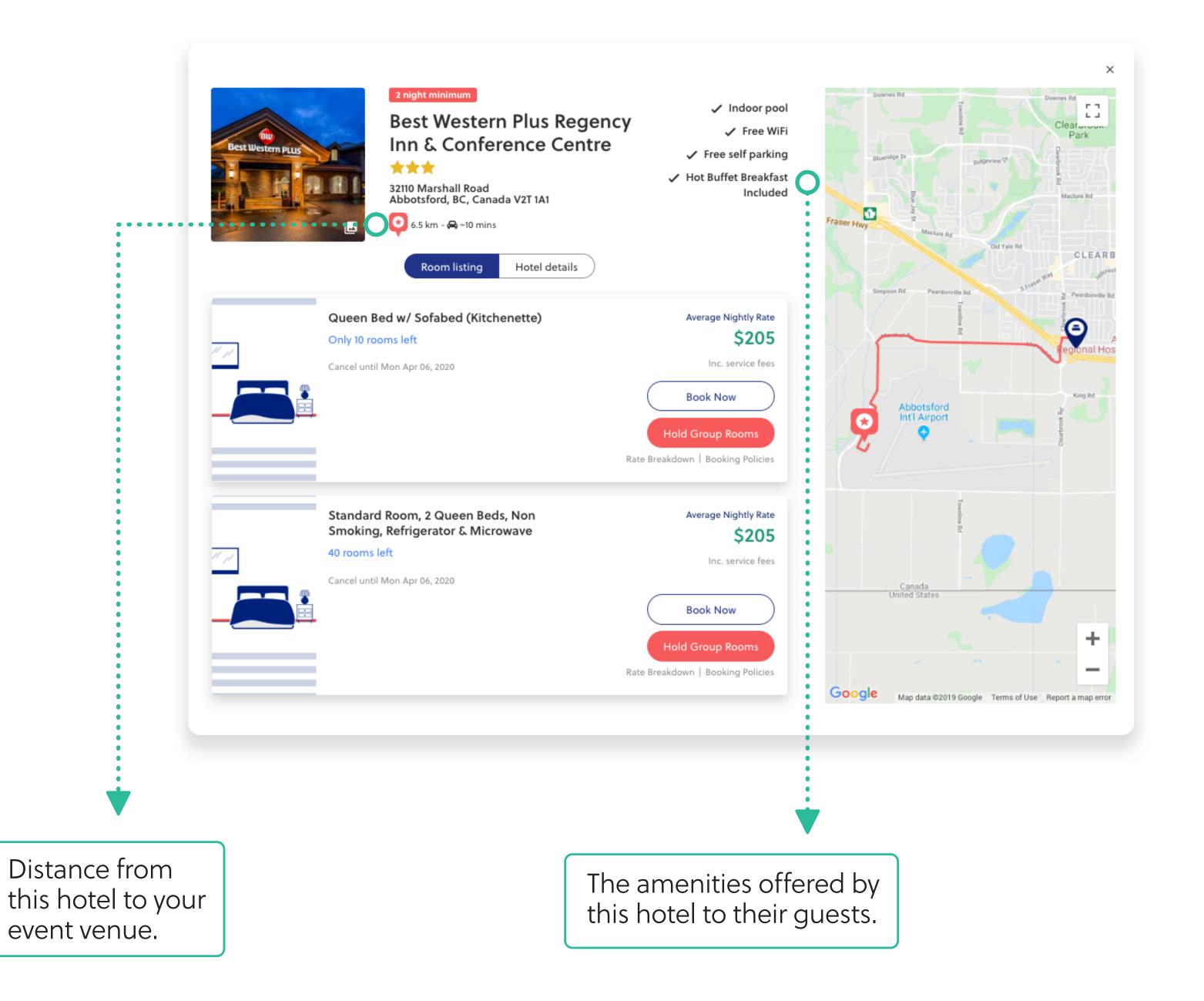

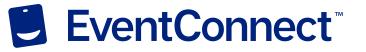

### Step #8.1

### Booking Rooms -Reservation Details

Here you will enter the details of your stay. Specify how many rooms you will need for your stay, your check-in and check-out dates, how many adults and children are in the room, and any special requests you may have.

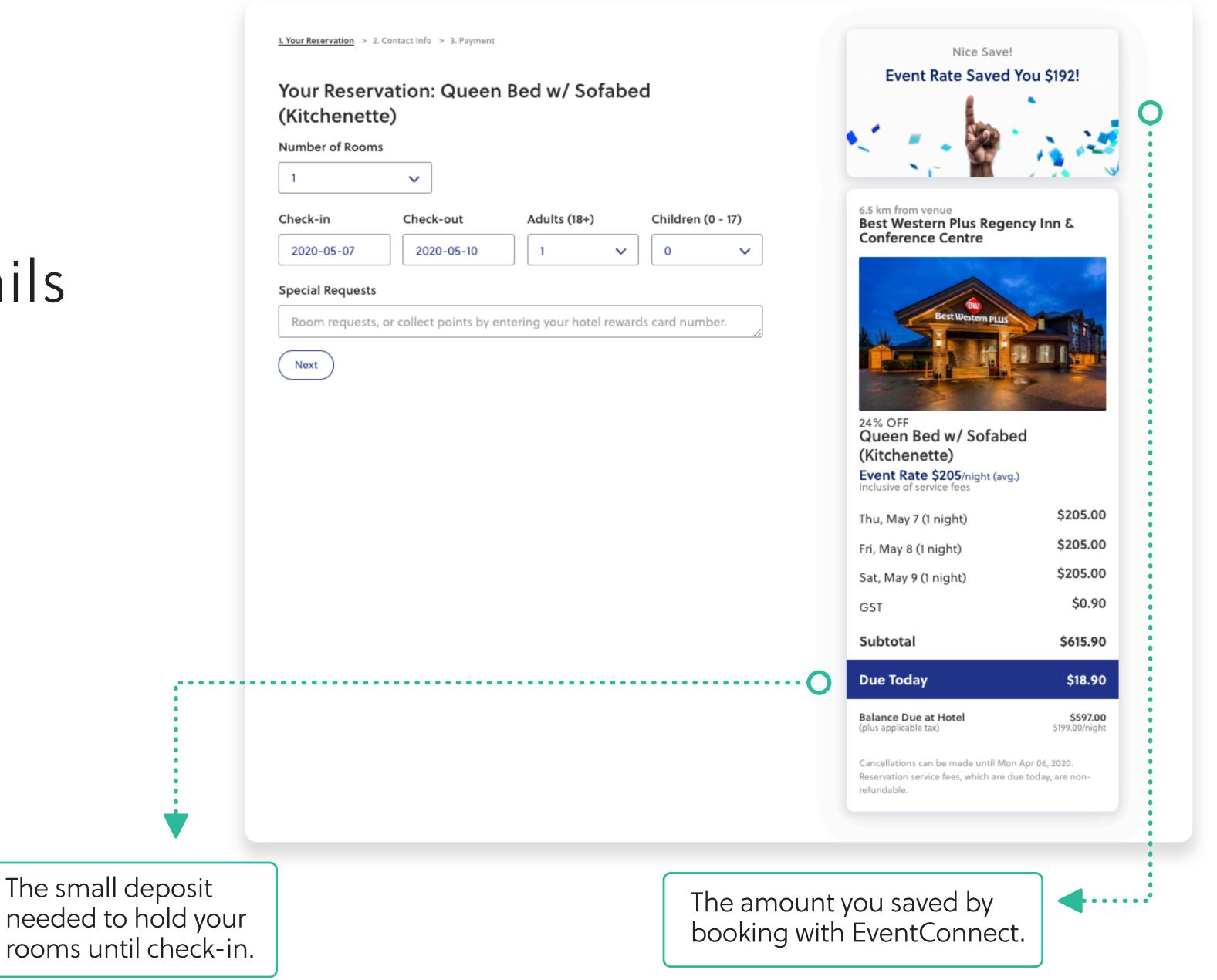

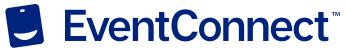

### Step #8.2

### Booking Rooms - Payment Info.

At this step members will be asked to confirm their room reservation by paying a small service fee. This is a non-refundable service fee that is taken off the total amount that is owed to the property. The remainder of the balance will be paid at the time of check-in.

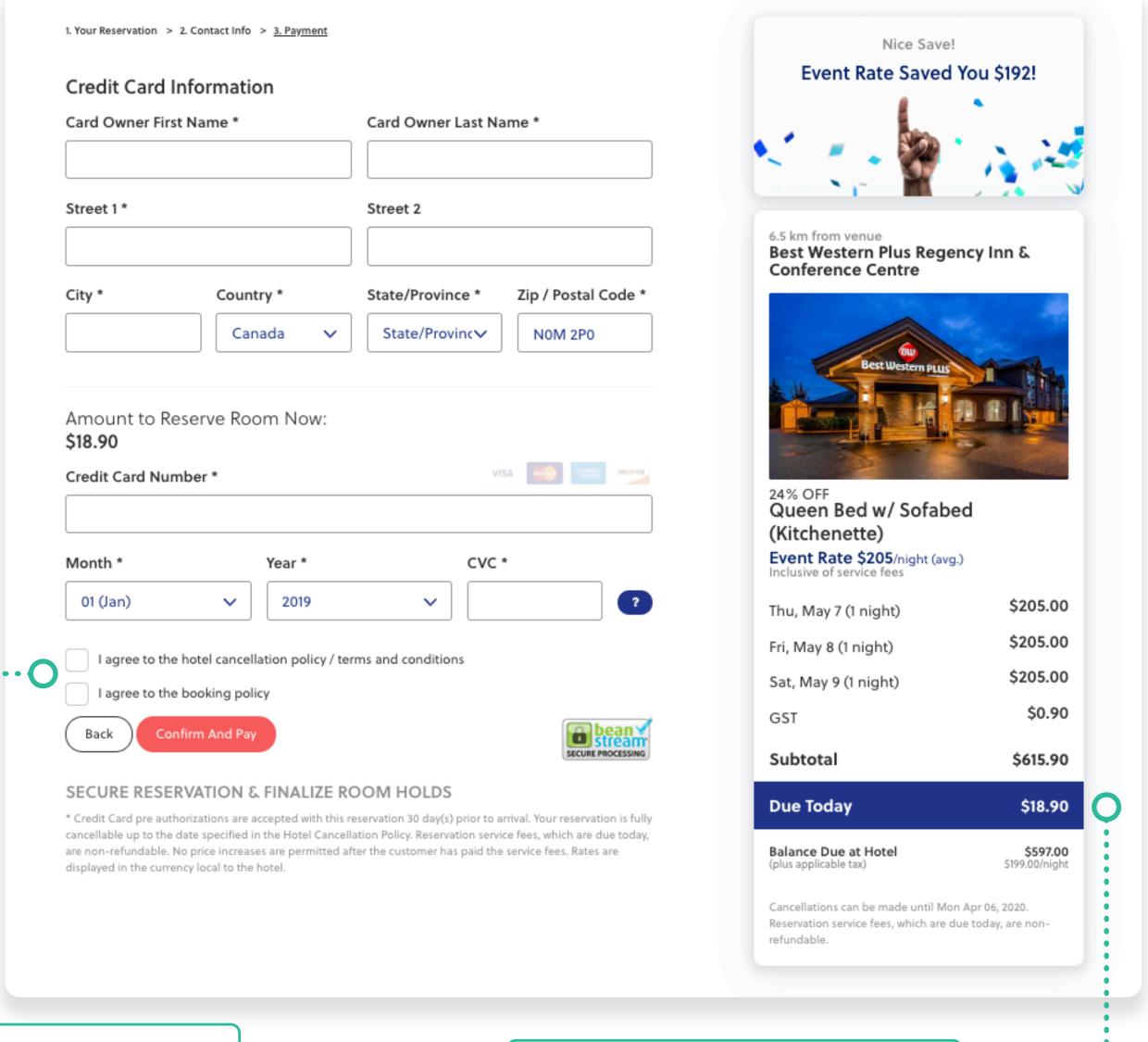

You must review and agree to the details of your cancellation policy and booking policy before confirmation.

Amount due to hold rooms.

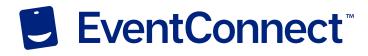

#### Team Manager Dashboard

At anytime team managers are able to build out their teams, view all participants who have registered, and share out registration/booking links via the Team Manager Dashboard.

Click "Reservations" to view the team members who have reserved accommodations.

Invite your team members to ensure everyone is connected through the EventConnect platform.

Use this link to quickly share your Team Hotel Block to team members.

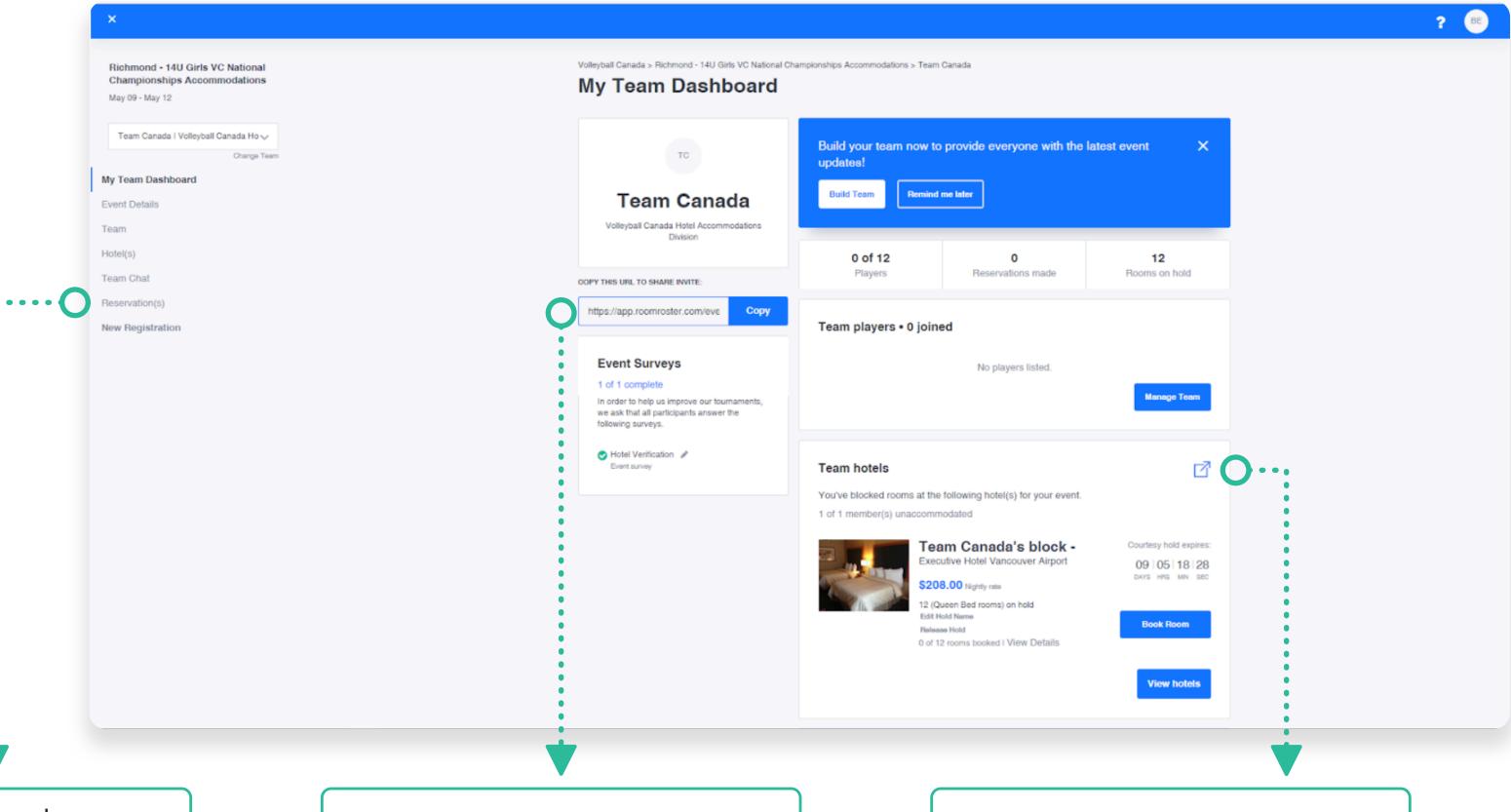

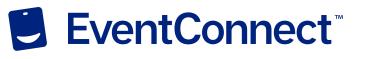